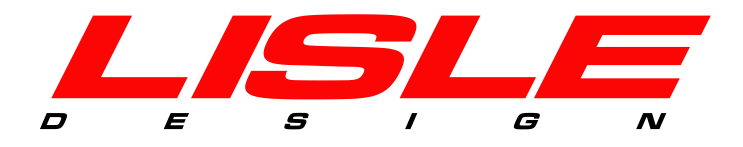

# **DigidownHost**

### **(DigidownBase Edition) Software User's Guide**

© Lisle Design Ltd 2015 Subject to change without notice

## DigidownHost User's Guide

#### **Contents**

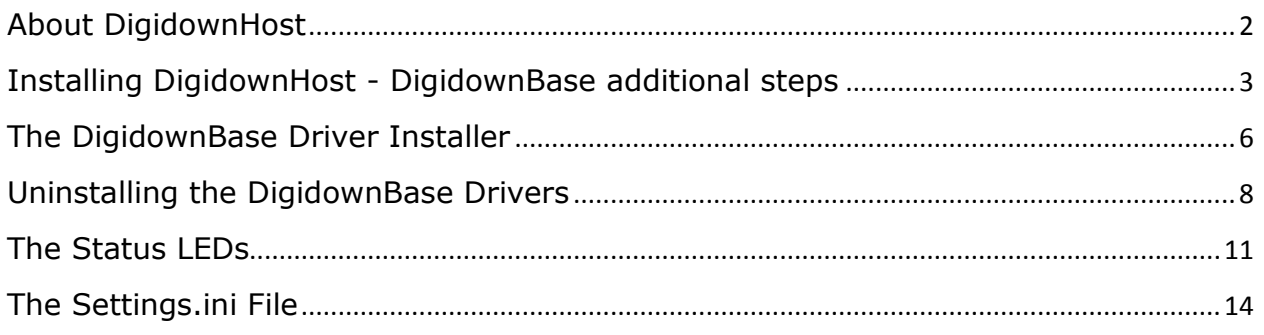

#### <span id="page-2-0"></span>**About DigidownHost**

Before a person can download files from a digital tachograph, they need to prove to it that they are someone who is entitled to access the data. This process is called authentication and is usually performed by inserting a company card into the tachograph. Authentication can also be achieved by a company card and a tachograph communicating with each other when they are not in the same place. This process is known as remote authentication.

DigidownHost is a PC application which allows remote authentication to take place by handling communication between a company card and a DigidownT or DigidownBlue device connected to a digital tachograph. This communication can be either carried out over the internet, using the PC's internet connection or over Bluetooth, via a DigidownBase device. DigidownHost can also receive downloaded tachograph and driver card data from DigidownBlue and DigidownCR devices over Bluetooth via a DigidownBase.

DigidownHost is capable of handling communication for one or more companies each with one or more company cards. Remote authentication can then take place between a vehicle's tachograph and any company card associated with that vehicle's company. Up to ten different authentications can take place at the same time, provided that ten company cards are inserted in as many attached smart card readers.

#### <span id="page-3-0"></span>**Installing DigidownHost - DigidownBase additional steps**

Select whether you intend to use DigidownHost with a DigidownBase. If you wish to use the Bluetooth communication features of DigidownHost connected to a DigidownBase device, select **Yes** and click **Next** to continue.

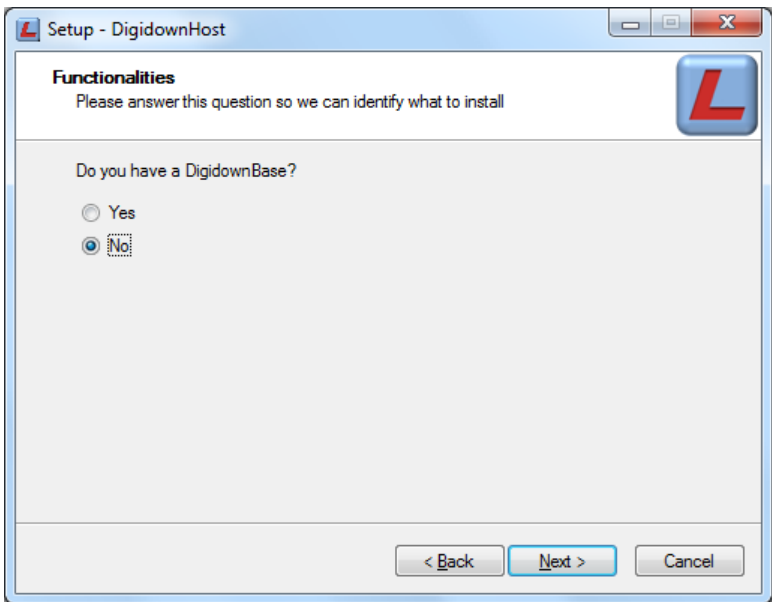

First, you will be asked whether you want to enable Remote Authentication. This refers to remote authentication over Bluetooth.

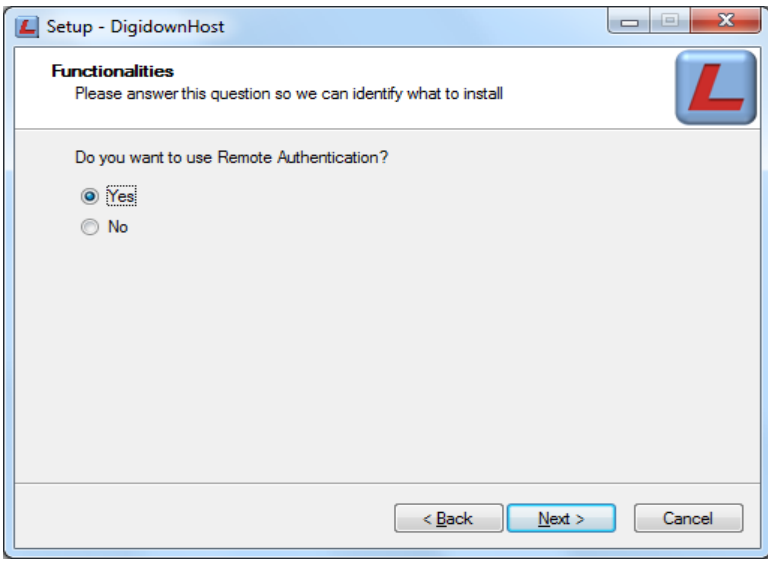

If you selected to use Bluetooth Remote Authentication you will be asked whether you also want to use Online Remote Authentication. This refers to remote authentication via the PC's internet connection rather that via the DigidownBase.

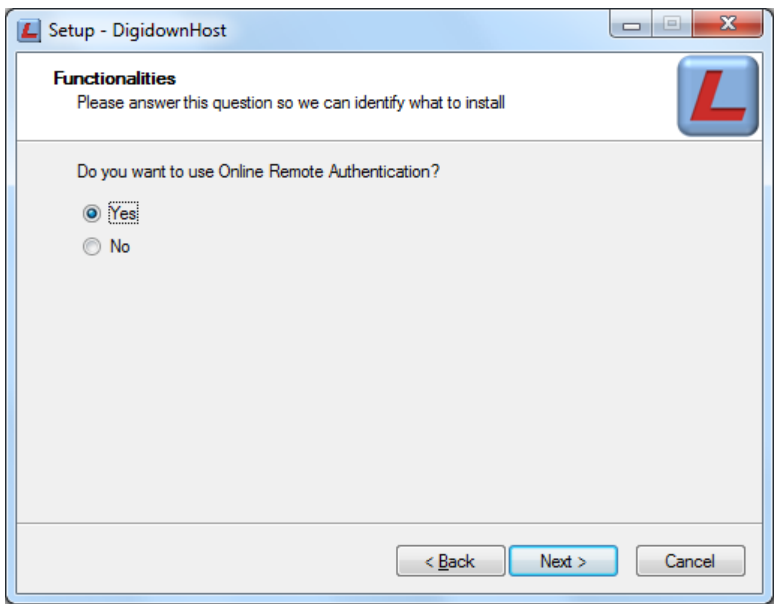

Select the folders in which to save VU and Card data when uploaded via the DigidownBase.

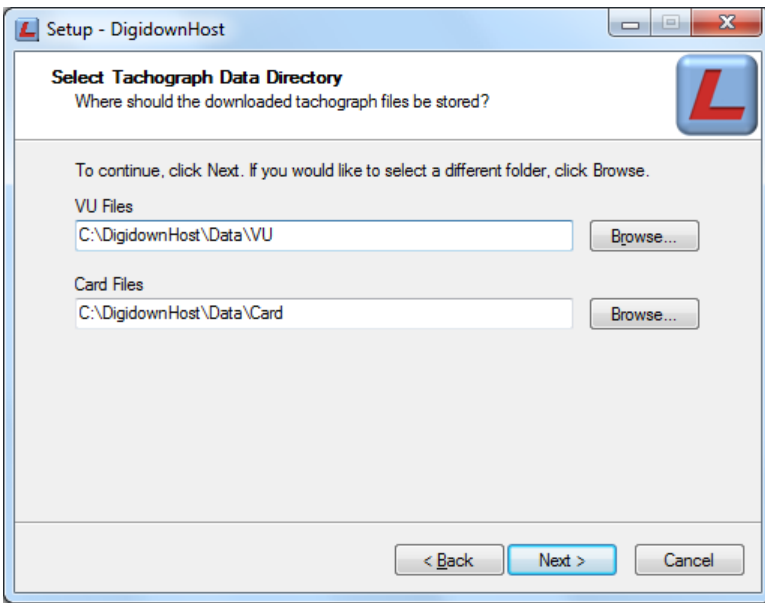

The default destinations are "C:\DigidownHost\Data\VU" and

"C:\DigidownHost\Data\Card" respectively. These can be changed at a later time – see *The Settings.ini File* section for more detail.

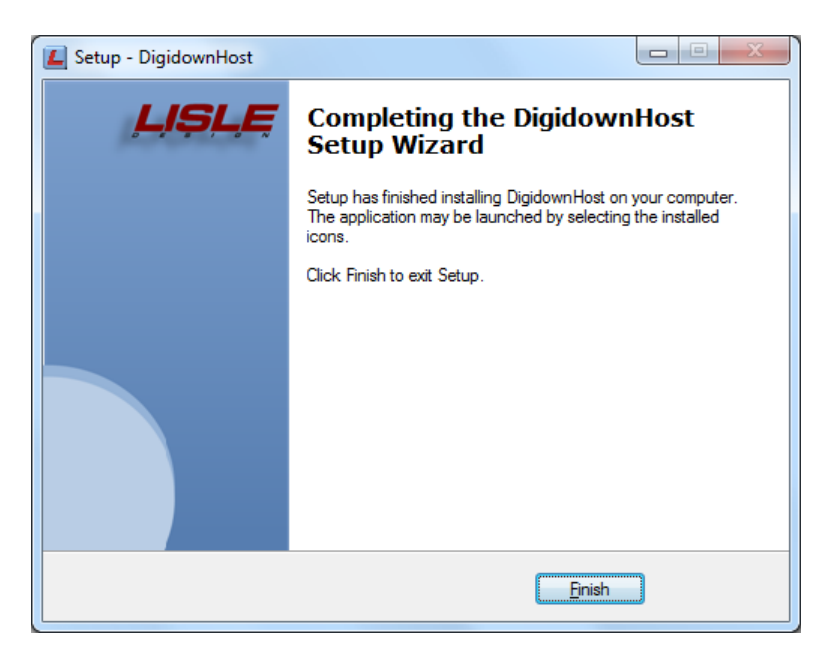

Click **Finish** to complete the installation process.

#### <span id="page-6-0"></span>**The DigidownBase Driver Installer**

The DigidownBase Driver Installer will appear in a new window.

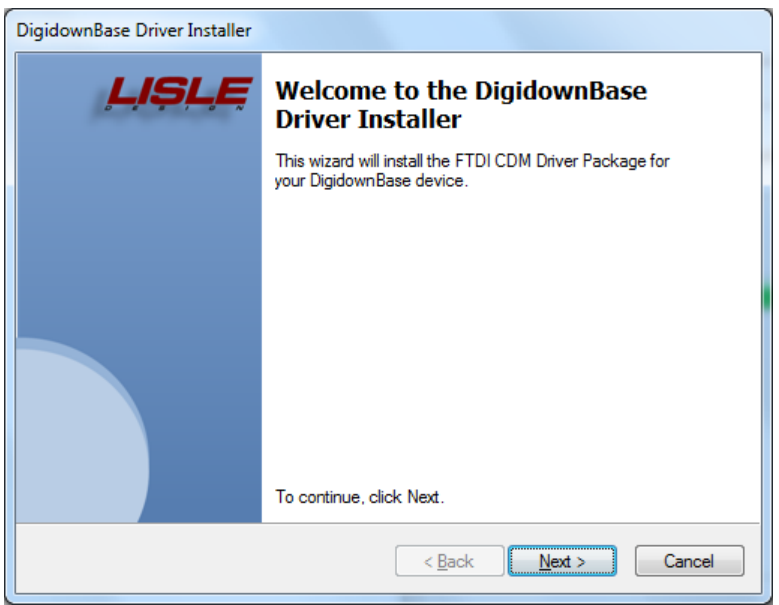

Click **Next** to continue.

After a few moments the drivers will be installed and you will be presented with a summary screen showing the status of two driver packages.

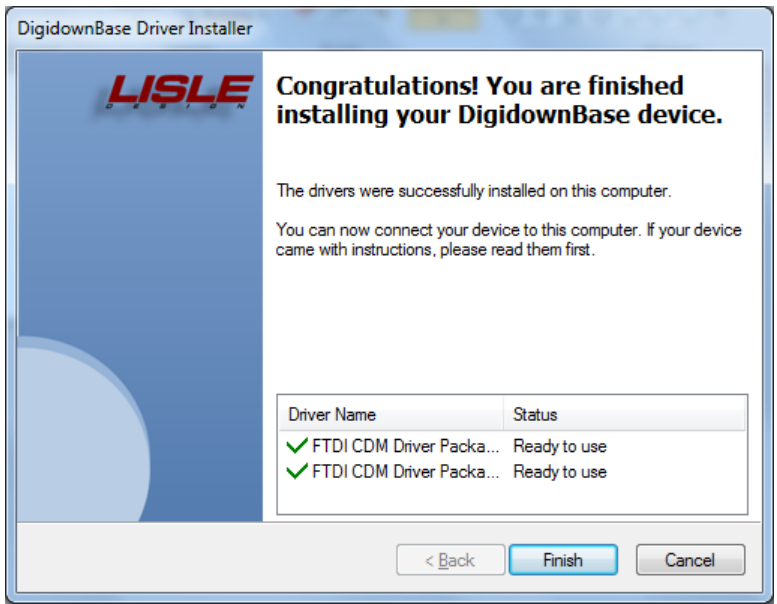

Click **Finish** to exit the DigidownBase Driver Installer.

You will be presented with the Finish screen.

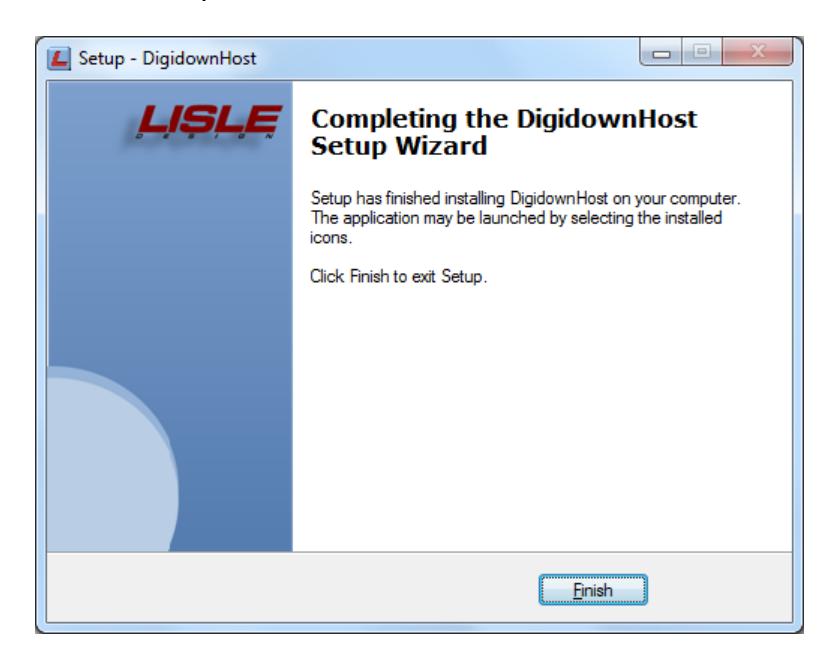

Click **Finish** to complete the installation process.

**Make sure you connect your DigidownBase device to a USB port on your computer and allow Windows to set it up before you launch the DigidownHost software for the first time.**

#### <span id="page-8-0"></span>**Uninstalling the DigidownBase Drivers**

#### **Windows XP**

Disconnect the DigidownBase from the PC.

Open the Add/Remove Programs utility (Start -> Control Panel -> Add/Remove Programs). The drivers appear as two entries in the list of installed programs, both called "Windows Driver Package- FTDI CDM Driver Package".

Select each and click **Change/Remove**.

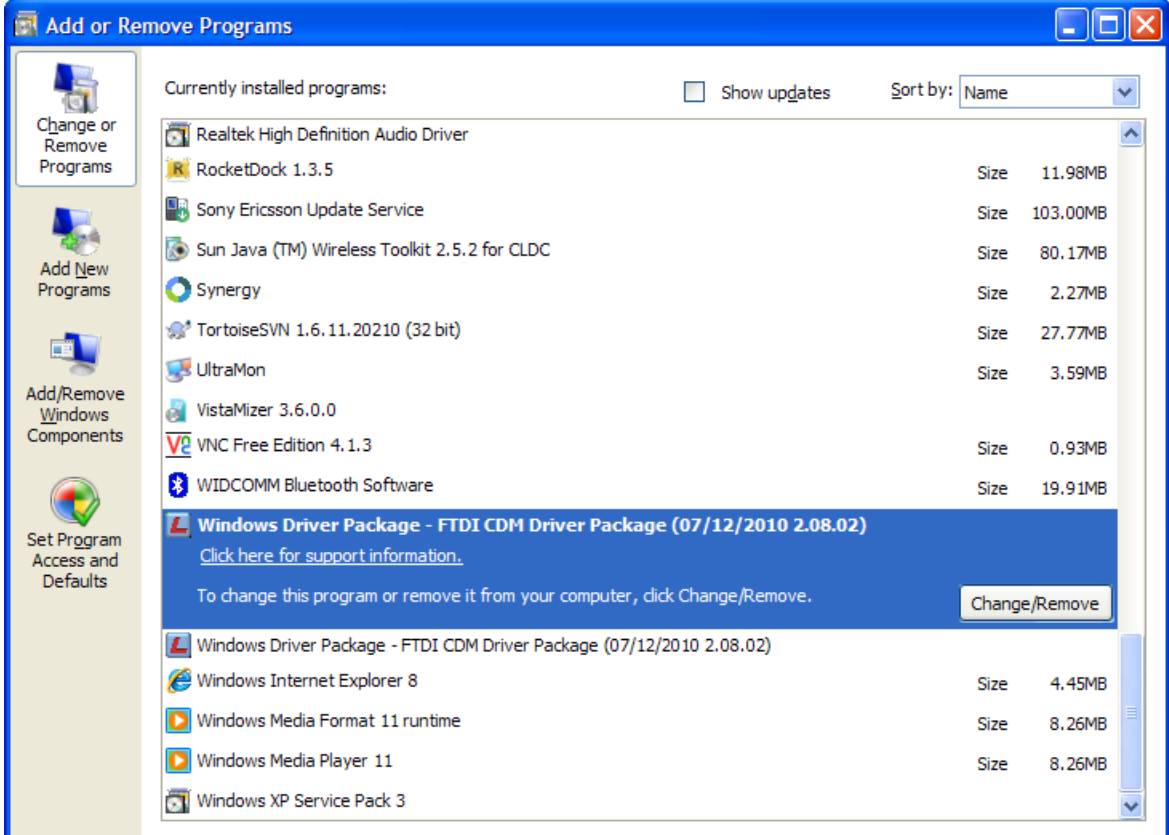

A confirmation window will appear each time, Click **Yes** to remove the drivers.

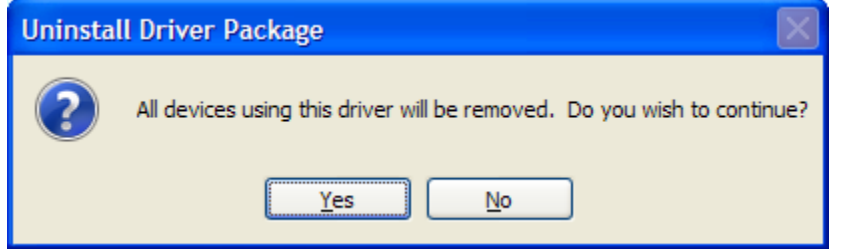

#### **Windows Vista & Windows 7**

The drivers can be uninstalled using Device Manager (Start Button -> Control Panel -> Device Manager).

While the DigidownBase device is connected to the PC, it appears as two entries, one under "Ports (COM & LPT)" as "USB Serial Port" and the other under "Universal Serial Bus controllers" as "USB Serial Converter".

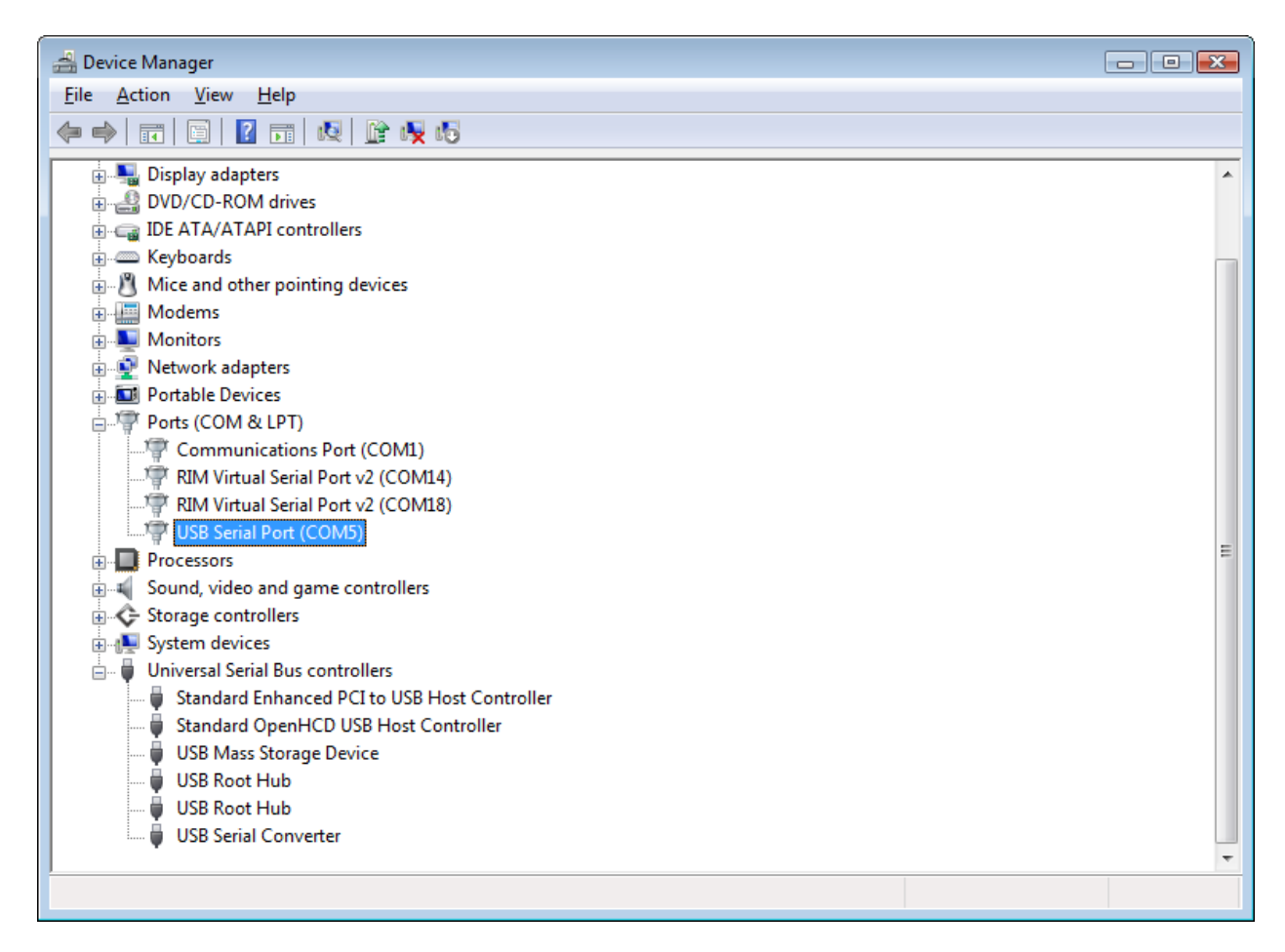

Right-click on each of the device listings and select Uninstall.

In the confirmation window that opens for each device listing, ensure that the "Delete the driver software for this device" option is checked.

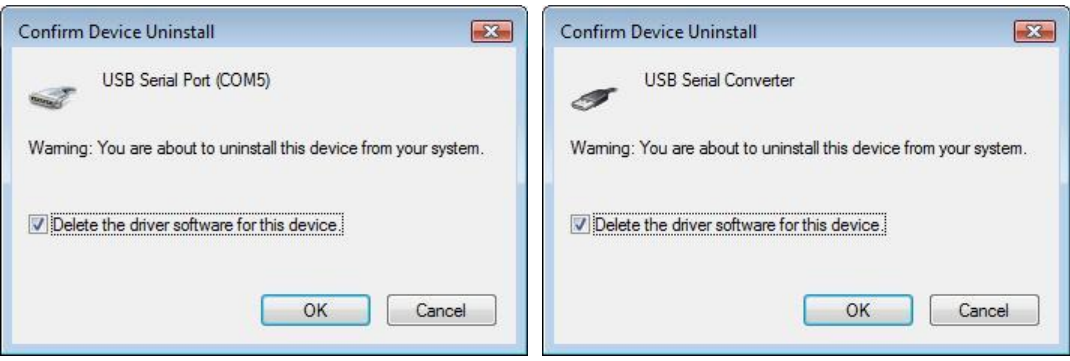

Click **OK** to uninstall the drivers and delete them from the hard drive.

Disconnect the DigidownBase device.

#### <span id="page-11-0"></span>**The Status LEDs**

The Status LEDs have 4 states:

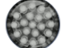

The Off LED next to a function indicates that it is disabled.

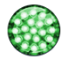

The Green LED next to a function indicates that it is enabled and working correctly.

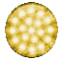

The Yellow LED next to any enabled function in a warning state will be Yellow.

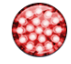

The Red LED next to a function indicates that it has encountered a problem.

When files are being uploaded by Bluetooth via the DigidownBase the Bluetooth Status LED will flash green.

The Bluetooth side panel shows that a DigidownBase is attached and its current status.

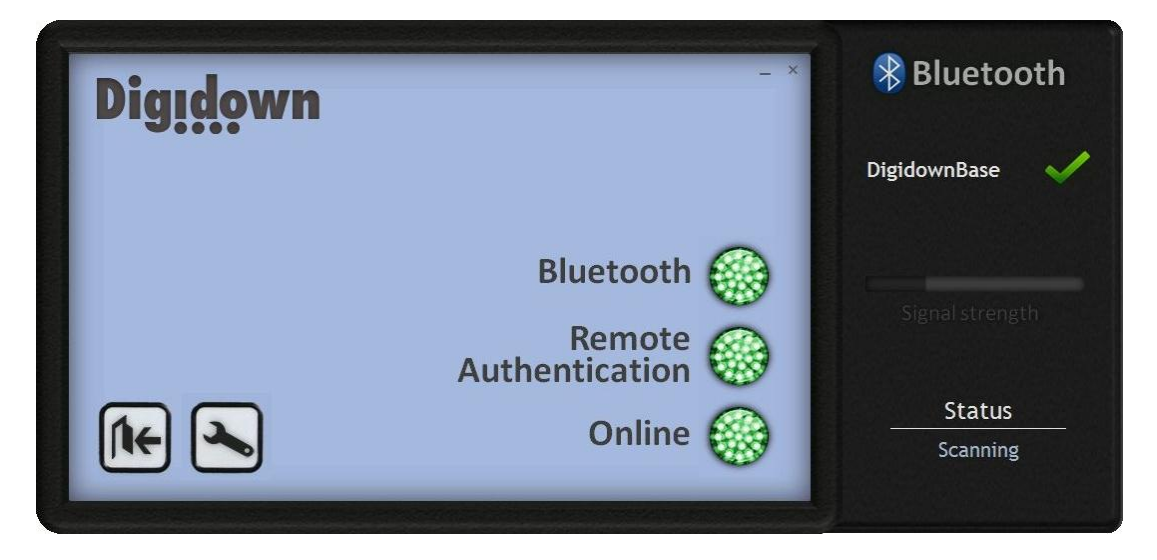

When a Digidown device is connecting for the first time, the side panel will open asking if you want to add the device. Clicking **Yes** will add the displayed device and communication with it will begin. Added devices are remembered for future communication, so you will only have to add the device the first time you use it. Devices can be removed from the list of accepted devices - see *The Settings.ini File* section for more detail.

Clicking **NO** will refuse communication with that device and DigidownHost will continue looking for other devices. Devices that have not been accepted are not remembered and so each time they try to connect you will be asked whether to accept it or not.

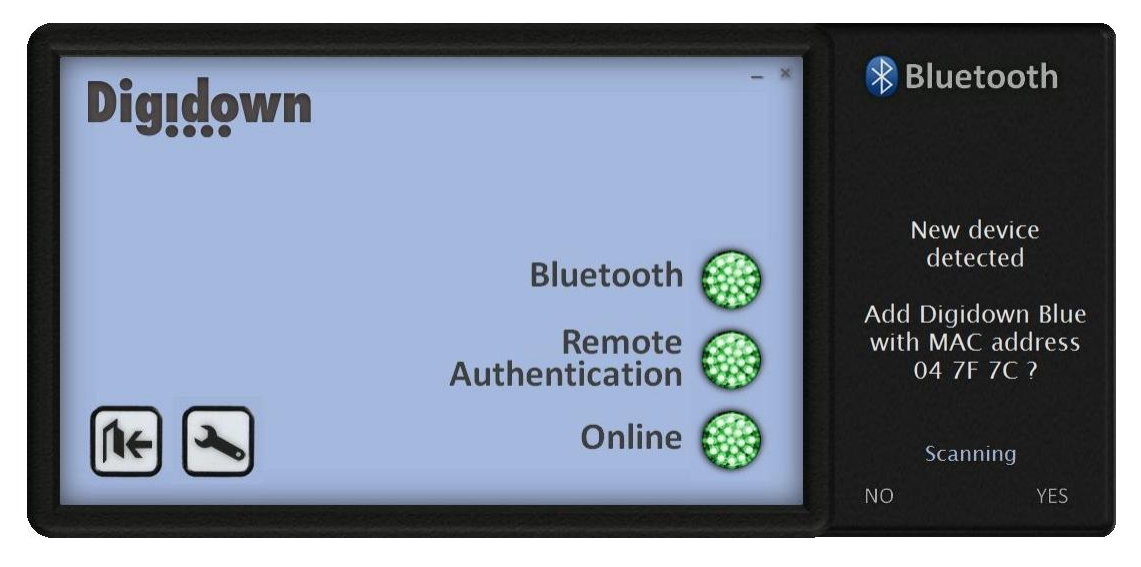

When DigidownHost is communicating with a DigidownBlue via Bluetooth, the Bluetooth side panel will display the MAC address of the connected DigidownBlue and the signal strength.

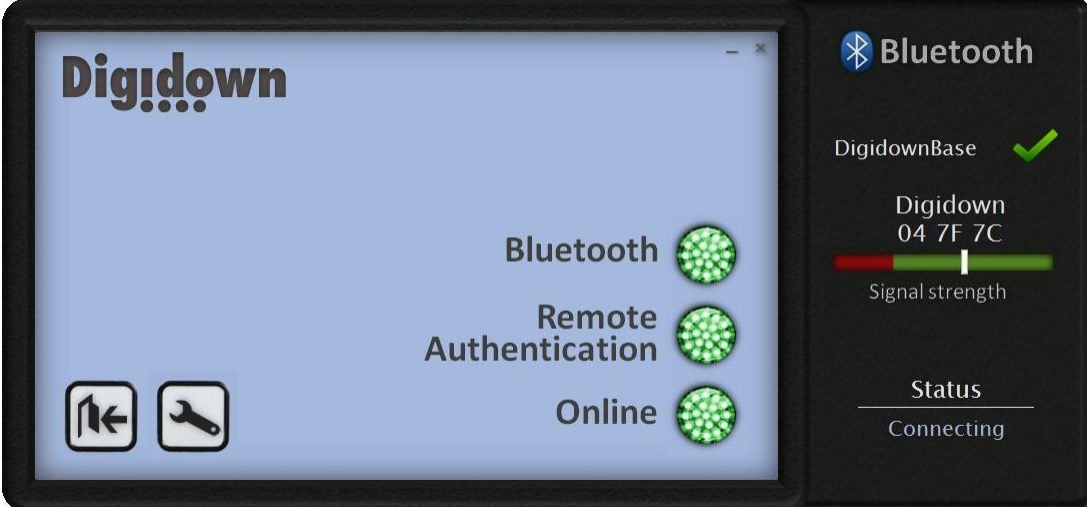

If the DigidownBase is disconnected from the PC, any other enabled functions will be disabled until it is reconnected. (When the DigidownBase is reconnected DigidownHost will take around 5 seconds to detect it).

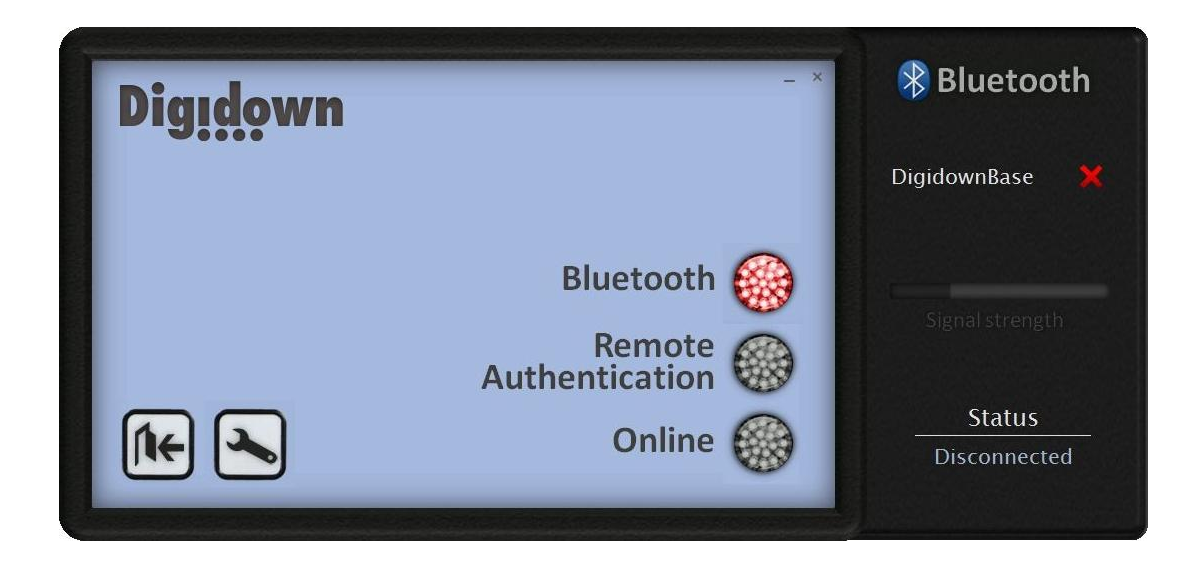

If Bluetooth authentication or upload is interrupted before it has concluded the Bluetooth Status LED will turn yellow and in the case of Bluetooth authentication, so will the Remote Authentication Status LED. This state does not prevent DigidownHost from starting a new authentication or upload, but is intended only to indicate that an authentication or upload did not complete.

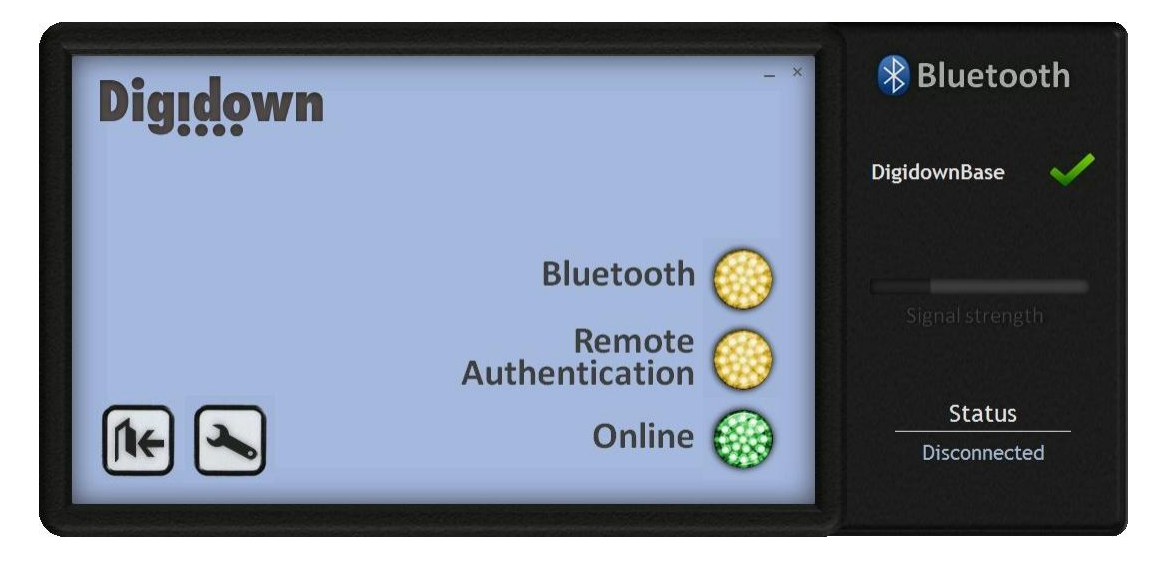

#### <span id="page-14-0"></span>**The Settings.ini File**

The Settings.ini file stores the settings for DigidownHost and can be accessed via a short cut which is created in the application folder during installation. The file itself is saved in the following location:

Windows XP "C:\Documents and Settings\All Users\Application Data\Lisle Design\DigidownHost". Windows Vista and Windows 7 "C:\ProgramData\Lisle Design\DigidownHost"

The Settings.ini file can be edited by the user by opening it in a text editor, such as Notepad. Please note that changes to the Settings.ini will only take affect from the next time DigidownHost is launched.

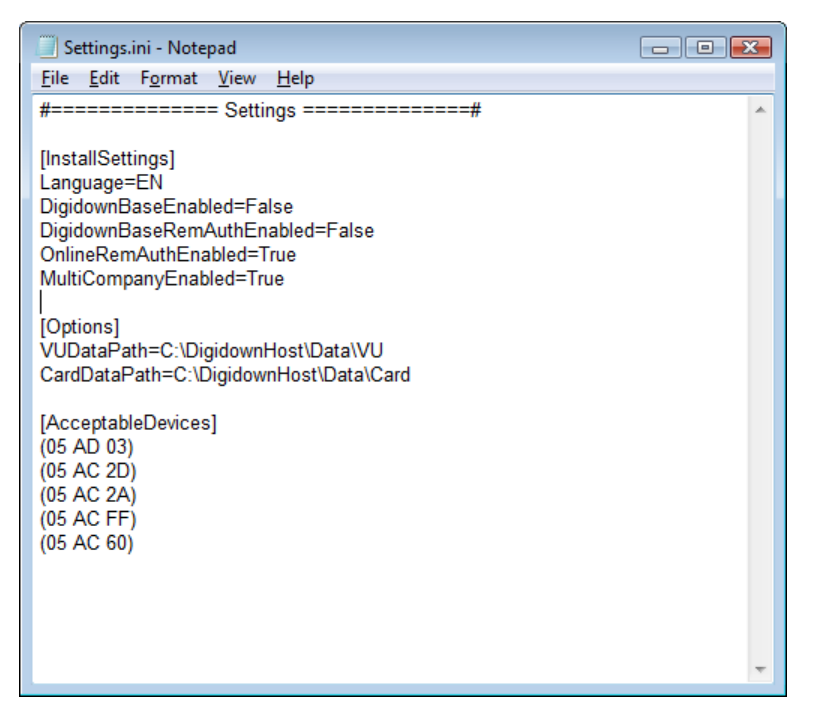

In the [InstallSettings] section, the Language value should not be changed. The other items in this section refer to the possible functionality of DigidownHost. DigidownBaseEnabled is True if the DigidownBase is set up for use. DigidownHostRemAuthEnabled and OnlineRemAuthEnabled enable or disable Remote Authentication and Online Authentication according to their respective values. MultiCompanyEnabled sets whether the application supports multiple simultaneous company cards.

In the [Options] section, you can specify the folders where uploaded VU and Card files are kept. These are initially set to the folders chosen during the installation process.

After installation, the [AcceptableDevices] section will be empty. The MAC address of each Digidown device that has been accepted during Bluetooth communication via the DigidownBase will appear here. If you want to stop accepting communication from a device automatically, simply delete the device's MAC address from this list. In the above Settings.ini file deleting the line (04 7F 7C) and saving the file will prevent the device with this MAC address from being able to communicate and upload files without first being added via the side panel. To find the MAC address of a particular Digidown unit you may want to remove from the list, either check the side panel when the device is in use or check the Diagnostic screen or log file for the last time the unit was used.